# Konfigurieren der QoS-Richtlinienzuordnung auf dem WAP125 und WAP581  $\overline{a}$

### Ziel

In diesem Artikel erfahren Sie, wie Sie eine Quality of Service (QoS)-Richtlinienzuordnung für den WAP125- oder WAP581-Access Point konfigurieren.

## Einführung

Datenverkehrsklassenzuordnungen enthalten Bedingungen, die für die Weiterleitung oder das Verwerfen des Datenverkehrs übereinstimmen müssen. Eine QoS-Richtlinienzuordnung führt eine bestimmte Aktion aus, wenn eine in der Klassenzuordnung angegebene Bedingung zugeordnet wird. Eine Klassenzuordnung und eine Richtlinienzuordnung werden erstellt, um die QoS-Konfiguration eines Access Points abzuschließen. QoS optimiert das Management des Netzwerkverkehrs, um die Benutzerfreundlichkeit zu verbessern. Durch die Priorisierung einer Übertragungsart (z. B. Video- und Audiodateien) gegenüber einer anderen erhöht QoS die Fähigkeit des Netzwerks, eine effiziente Bandbreitennutzung zu erzielen und mit anderen Netzwerkleistungselementen wie Latenz, Fehlerrate und Betriebszeit umzugehen.

Eine Richtlinienzuordnung kann mehrere Klassenzuordnungen enthalten. Es müssen entweder eine oder alle Klassenzuordnungen zugeordnet werden, damit die in der Richtlinienübersicht angegebene Aktion ausgeführt wird. Das WAP-Gerät (Wireless Access Point) kann bis zu 50 Richtlinien enthalten, darunter bis zu 10 Klassen für jede Richtlinie.

Der Datenverkehr, der über die Schnittstelle mit konfigurierten Datenverkehrsrichtlinien eingeht, wird in eine der folgenden Kategorien eingeteilt: Pakete, die konform sind, können für das Senden konfiguriert werden, Pakete, die überschritten werden, können so konfiguriert werden, dass sie mit einer verminderten Priorität gesendet werden, und Pakete, die gegen die Richtlinien verstoßen, können so konfiguriert werden, dass sie verworfen werden.

Weitere Informationen zu Klassenzuordnungen finden Sie unter den folgenden Links:

[Konfigurieren der Client-QoS-IPv4-Klassenzuordnung auf dem WAP125 und WAP581](/content/en/us/support/docs/smb/wireless/cisco-small-business-100-series-wireless-access-points/smb5701-configure-client-qos-ipv4-class-map-on-the-wap125-and-wap581.html).

[Konfigurieren der Client-QoS-IPv6-Klassenzuordnung auf dem WAP125](/content/en/us/support/docs/smb/wireless/cisco-small-business-100-series-wireless-access-points/smb5685-configure-client-qos-ipv6-class-map-on-the-wap125.html)

[Konfigurieren der Client QoS MAC Class Map auf dem WAP125](/content/en/us/support/docs/smb/wireless/cisco-small-business-100-series-wireless-access-points/smb5702-configure-client-qos-mac-class-map-on-the-wap125.html).

### Anwendbare Geräte

WAP125

#### **Softwareversion**

WAP125 - 1.0.0.5 und höher

WAP581 - 1.0.0.4 und höher

#### Konfigurieren einer QoS-Richtlinienzuordnung

Schritt 1: Melden Sie sich beim webbasierten Dienstprogramm an, und wählen Sie Zugriffskontrolle > Client QoS aus.

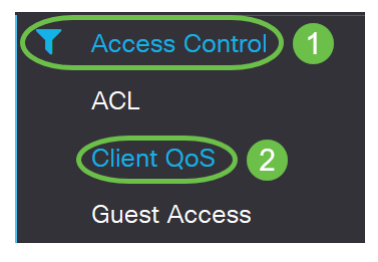

Hinweis: Die Bilder in diesem Artikel stammen aus dem WAP125. Die Menüoptionen können je nach Gerät variieren.

Schritt 2: Klicken Sie auf die Registerkarte QoS-Richtlinie.

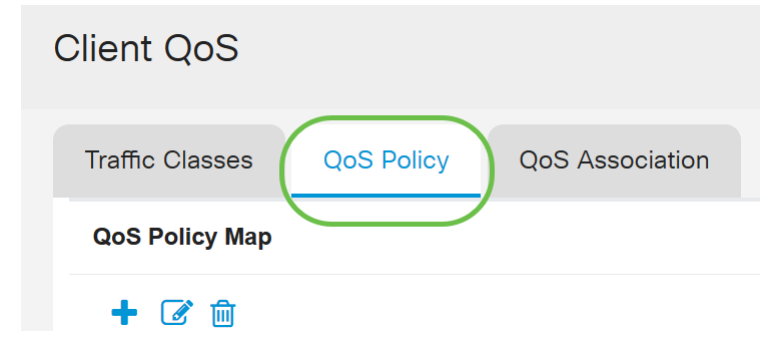

Schritt 3: Klicken Sie auf das Pluszeichen, um eine QoS-Richtlinie hinzuzufügen.

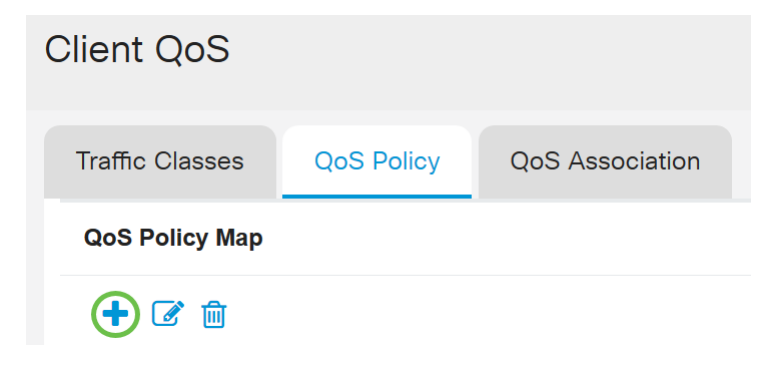

Schritt 4: Geben Sie im Feld QoS Policy Name (QoS-Richtlinienname) einen Namen für die Richtlinie ein.

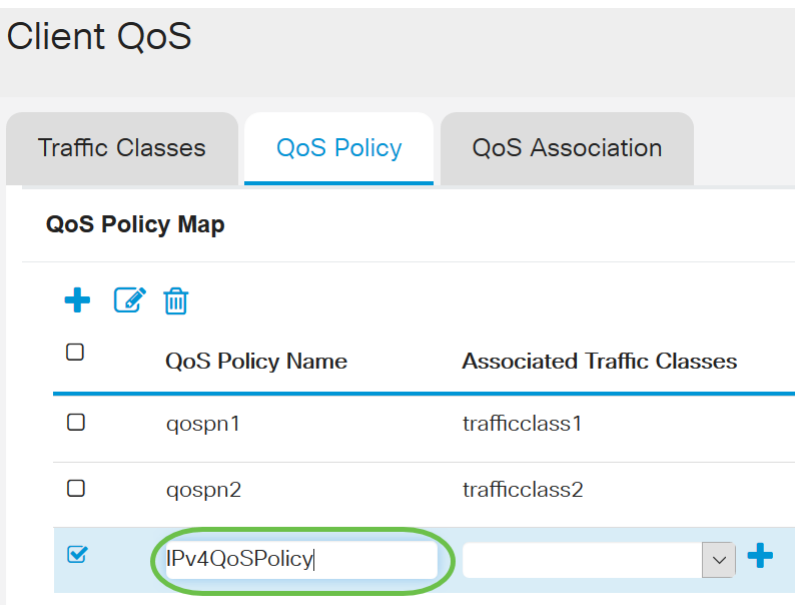

Hinweis: In diesem Beispiel wird die IPv4QoSP-Richtlinie eingegeben.

Schritt 5: Wählen Sie aus der Dropdown-Liste Zugeordnete Datenverkehrsklassen eine Klassenzuordnung aus, die zuvor für die Richtlinie erstellt wurde.

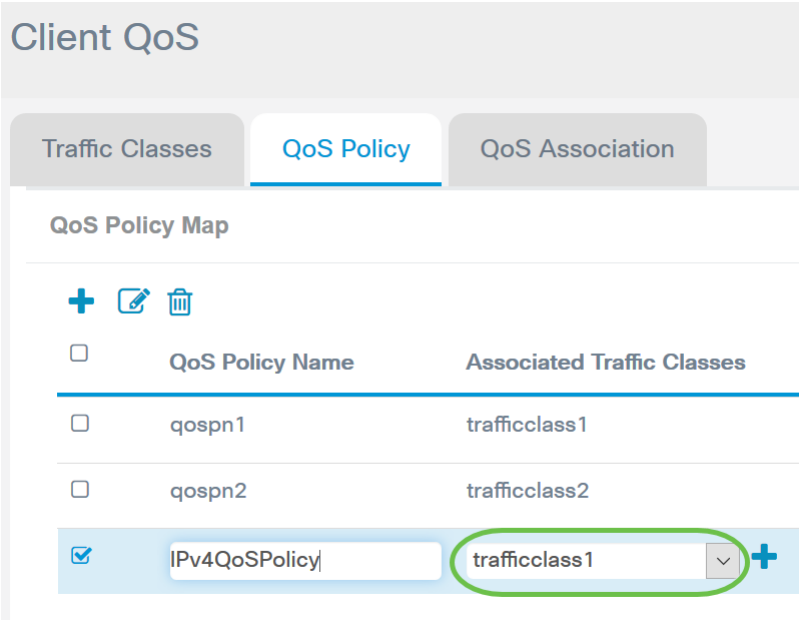

Hinweis: In diesem Beispiel wird trafficclass1 ausgewählt.

Schritt 6: Geben Sie im Feld Committed Rate (Committed Rate) den Committed Rate (Committed Rate) ein. Dies ist die Geschwindigkeit in Kbit/s, der der Datenverkehr entsprechen muss. Dabei handelt es sich um die Datenrate, die für den Benutzer unabhängig von der Anzahl der im Netzwerk vorhandenen Benutzer jederzeit gewährleistet ist. Der Bereich liegt zwischen 1 und 100.000 Kbit/s.

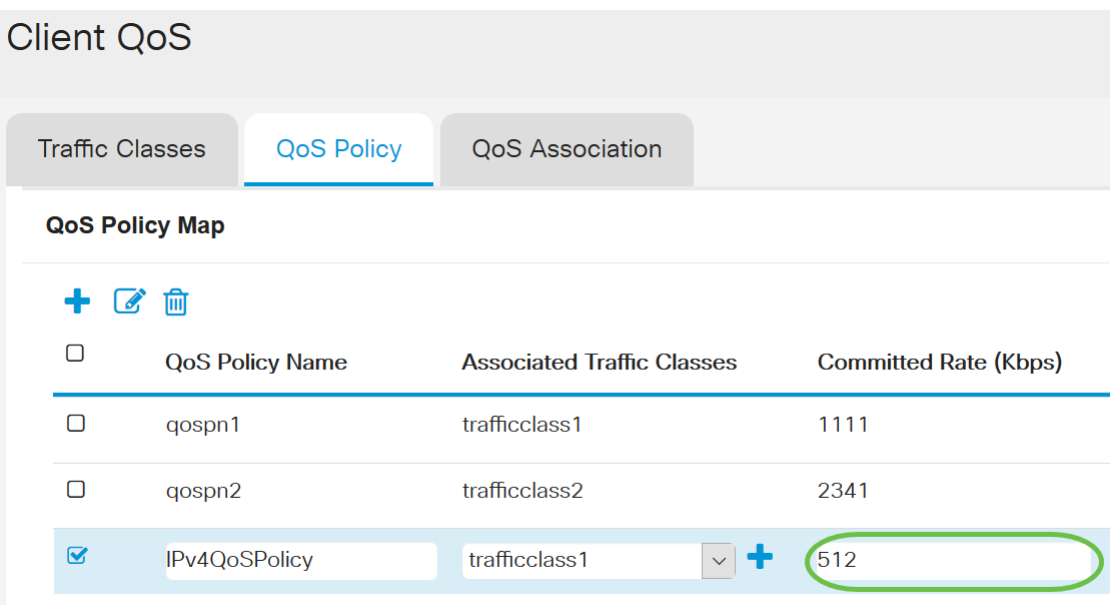

Hinweis: In diesem Beispiel wird 512 eingegeben.

Schritt 7: Geben Sie die bestätigte Burst-Größe in Byte im Feld "Committed Burst" ein. Dabei handelt es sich um die maximale Datenmenge, die im Netzwerk übertragen werden kann. Es kann zwischen 1 und 160.000 Kbit/s liegen.

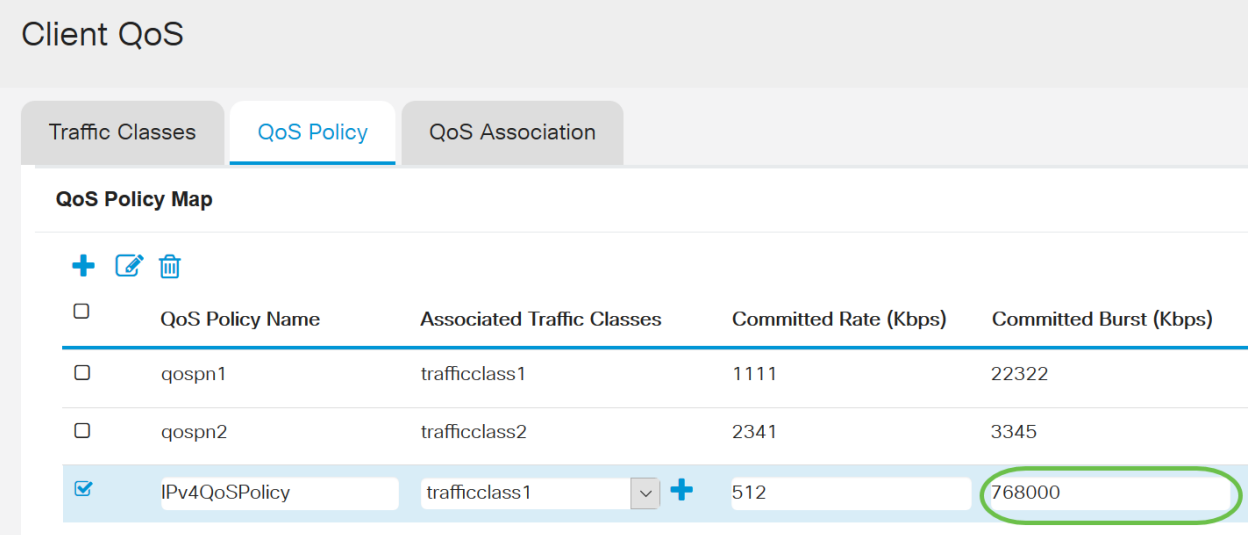

Hinweis: In diesem Beispiel wird 768000 eingegeben.

Schritt 8: (Optional) Klicken Sie unter Zugeordnete Datenverkehrsklassen auf das Pluszeichen, um der Richtlinie Klassenzuordnungen hinzuzufügen.

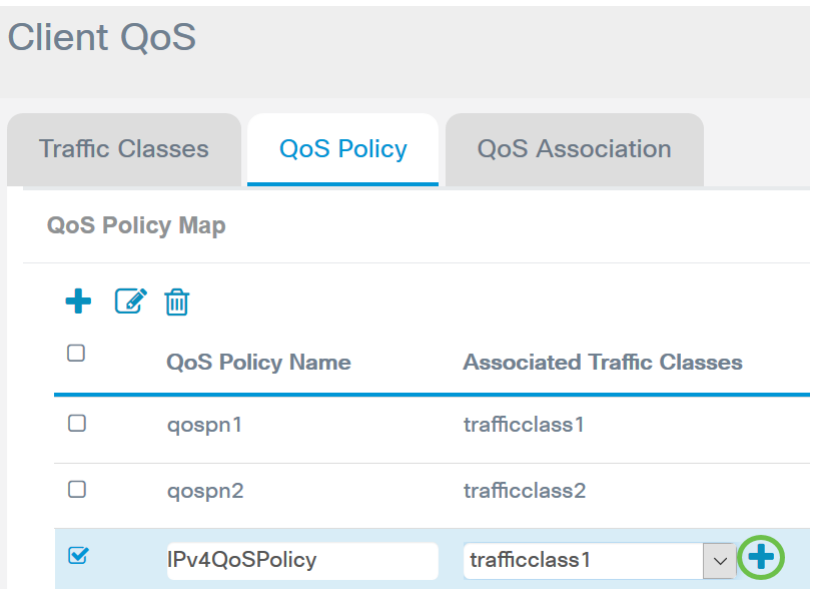

Schritt 9: Wählen Sie eine Aktion aus der Dropdown-Liste Aktion aus. Folgende Optionen stehen zur Verfügung:

Senden - Diese Option bedeutet, dass Pakete, die durch die zugeordnete Klassenzuordnung gefiltert werden, weitergeleitet werden.

Drop - Diese Option bedeutet, dass Pakete, die durch die zugeordnete Klassenzuordnung gefiltert werden, verworfen werden.

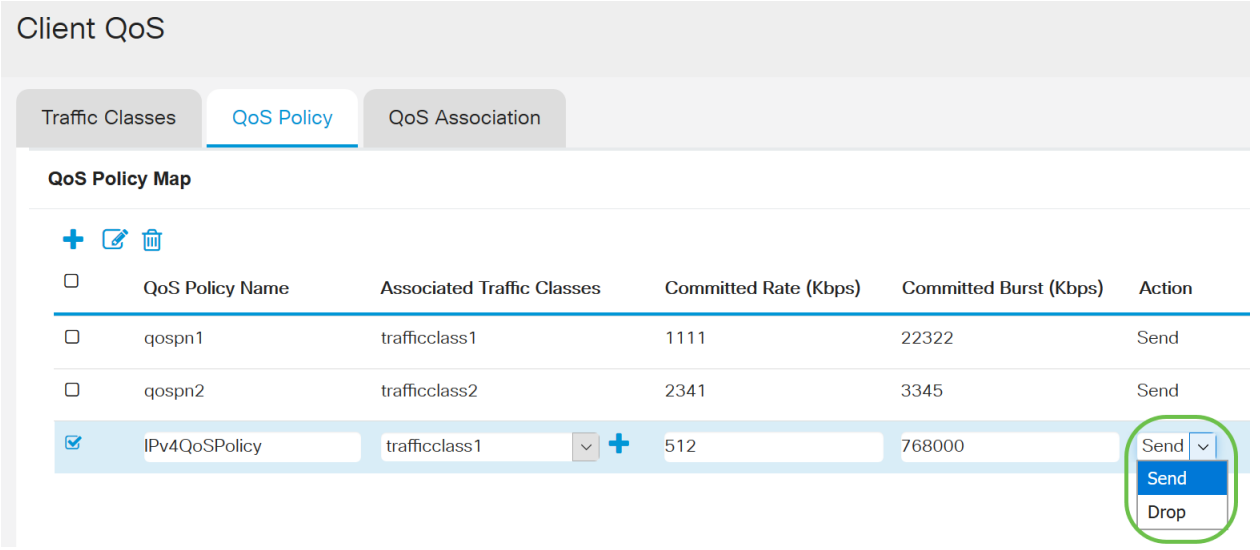

Schritt 10: (Optional) Der Remarkverkehr kennzeichnet alle Pakete für den zugehörigen Datenverkehrsstrom mit dem angegebenen COS-Wert (Class of Service) im Prioritätsfeld des 802.1p-Headers. Wenn das Paket diesen Header nicht bereits enthält, wird ein Header eingefügt. Wählen Sie den gewünschten DSCP-Wert (Differentiated Services Code Point) aus der Dropdown-Liste Remark Traffic (Verkehr mit Anmerkungen) aus. Damit werden alle Pakete für den zugehörigen Datenverkehr mit dem gewählten DSCP-Wert markiert. Folgende Optionen stehen zur Verfügung:

Anmerkung COS - Diese Option bedeutet, dass Netzwerkverkehr in mehrere Prioritätsebenen oder COS unterteilt werden kann. Wenn diese Option ausgewählt ist, fahren Sie mit Schritt 11

fort.

Anmerkung DSCP: Diese Option gibt ein bestimmtes Hop-basiertes Verhalten an, das auf ein Paket angewendet wird, basierend auf der bereitgestellten QoS. Wenn diese Option ausgewählt ist, fahren Sie mit Schritt 12 fort.

IP Precedence (IP-Rangfolge neu definieren): Mit dieser Option werden alle Pakete für den zugehörigen Datenverkehrsstream mit dem angegebenen IP-Rangfolgewert markiert. Der Wert für die IP-Rangfolge kann zwischen 0 und 7 liegen. Wenn diese Option ausgewählt ist, fahren Sie mit Schritt 13 fort.

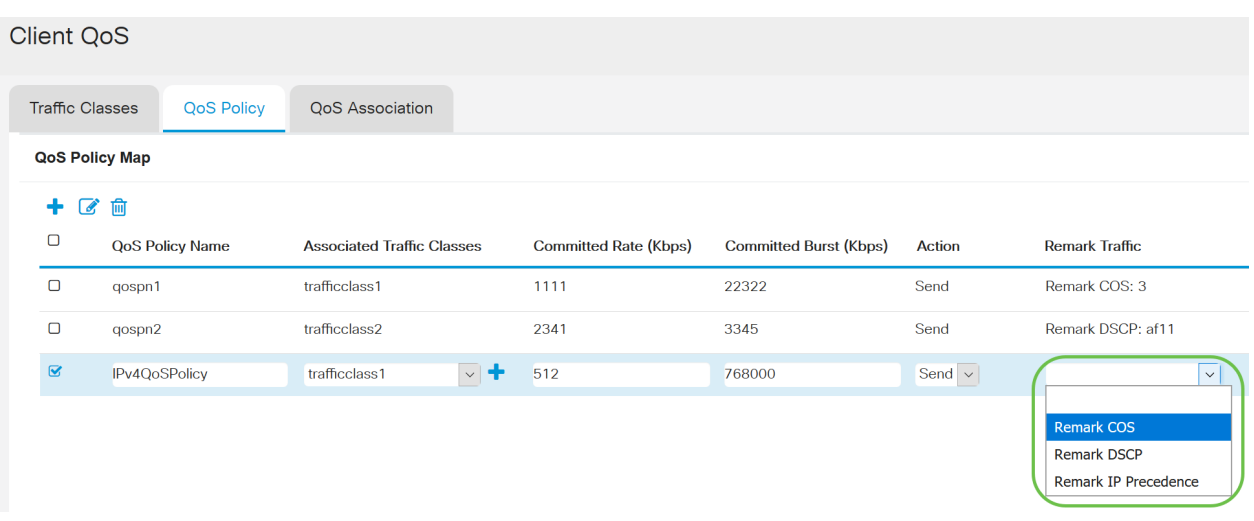

Hinweis: In diesem Beispiel wird Remark COS ausgewählt.

Schritt 11: Geben Sie einen QoS-Wert in das Feld Remark COS (Bemerkungscode) ein. COS-Werte liegen zwischen 0 und 7, wobei 0 die niedrigste Priorität und 7 die höchste Priorität darstellt.

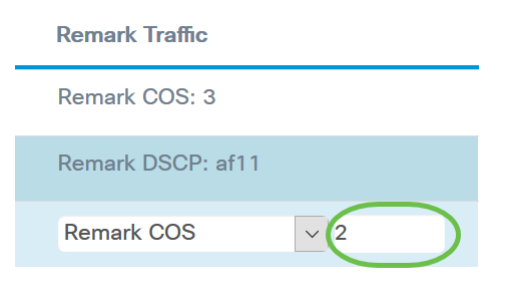

Schritt 12: Wählen Sie aus der Dropdown-Liste einen QoS-Wert aus. Folgende Optionen stehen zur Verfügung:

af11 - Diese Option bietet einen IP-Rangfolgewert von 1 und eine Fallwahrscheinlichkeit von 1. Diese Option wird häufig für VoIP- und Videopakete verwendet, da die Wahrscheinlichkeit, dass diese verloren gehen, gering ist. Der Dezimalwert für AF11 ist 10.

af12 - Diese Option bietet einen IP-Rangfolgewert von 1 und eine Fallwahrscheinlichkeit von 2. Diese Option wird häufig für nicht zeitkritische Pakete verwendet, da sie eine mittlere Wahrscheinlichkeit zum Verwerfen aufweist. Der Dezimalwert für AF12 ist 12.

af13 - Diese Option bietet einen IP-Rangfolgewert von 1 und eine Fallwahrscheinlichkeit von 3. Diese Option wird häufig für nicht zeitkritische Pakete verwendet, da sie eine hohe Wahrscheinlichkeit hat, verworfen zu werden. Der Dezimalwert für AF13 ist 14.

af21 - Diese Option bietet einen IP-Rangfolgewert von 2 und eine Fallwahrscheinlichkeit von 1. Diese Option wird häufig bei zeitkritischen Paketen verwendet, da die Wahrscheinlichkeit, dass diese verloren gehen, gering ist. Der Dezimalwert für AF21 ist 18.

af22 - Diese Option bietet einen IP-Rangfolgewert von 2 und eine Fallwahrscheinlichkeit von 2. Diese Option wird häufig für nicht zeitkritische Pakete verwendet, da sie eine mittlere Wahrscheinlichkeit zum Verwerfen aufweist. Der Dezimalwert für AF22 ist 20.

af23 - Diese Option bietet einen IP-Rangfolgewert von 2 und eine Fallwahrscheinlichkeit von 3. Diese Option wird häufig für nicht zeitkritische Pakete verwendet, da sie eine hohe Wahrscheinlichkeit hat, verworfen zu werden. Der Dezimalwert für AF23 ist 22.

af31 - Diese Option bietet einen IP-Rangfolgewert von 3 und eine Fallwahrscheinlichkeit von 1. Diese Option wird häufig bei zeitkritischen Paketen verwendet, da die Wahrscheinlichkeit, dass diese verloren gehen, gering ist. Der Dezimalwert für AF31 ist 26.

af32 - Diese Option bietet einen IP-Rangfolgewert von 3 und eine Fallwahrscheinlichkeit von 2. Diese Option wird häufig für nicht zeitkritische Pakete verwendet, da sie eine mittlere Wahrscheinlichkeit zum Verwerfen aufweist. Der Dezimalwert für AF32 ist 28.

af33 - Diese Option bietet einen IP-Rangfolgewert von 3 und eine Fallwahrscheinlichkeit von 3. Diese Option wird häufig für nicht zeitkritische Pakete verwendet, da sie eine hohe Wahrscheinlichkeit hat, verworfen zu werden. Der Dezimalwert für AF33 ist 30.

af41 - Diese Option bietet einen IP-Rangfolgewert von 4 und eine Fallwahrscheinlichkeit von 1. Diese Option wird häufig bei zeitkritischen Paketen verwendet, da die Wahrscheinlichkeit, dass diese verloren gehen, gering ist. Der Dezimalwert für AF41 ist 34.

af42 - Diese Option bietet einen IP-Rangfolgewert von 4 und eine Fallwahrscheinlichkeit von 2. Diese Option wird häufig für nicht zeitkritische Pakete verwendet, da sie eine mittlere Wahrscheinlichkeit zum Verwerfen aufweist. Der Dezimalwert für AF42 ist 36.

af43 - Diese Option bietet einen IP-Rangfolgewert von 4 und eine Fallwahrscheinlichkeit von 3. Diese Option wird häufig für nicht zeitkritische Pakete verwendet, da sie eine hohe Wahrscheinlichkeit hat, verworfen zu werden. Der Dezimalwert für AF43 ist 38.

cs0: Diese Option hat den Dezimalwert 0 und einen äquivalenten IP-Prioritätswert.

cs1: Diese Option hat den Dezimalwert 8 und den äquivalenten IP-Rangfolgewert 1.

cs2: Diese Option hat einen Dezimalwert von 16 und einen äquivalenten IP-Rangfolgewert

von 2.

cs3: Diese Option hat einen Dezimalwert von 24 und einen äquivalenten IP-Rangfolgewert von 3.

cs4: Diese Option hat einen Dezimalwert von 32 und einen äquivalenten IP-Prioritätswert von 4.

cs5 - Diese Option hat einen Dezimalwert von 40 und einen äquivalenten IP-Prioritätswert von 5.

cs6 - Diese Option hat einen Dezimalwert von 48 und einen äquivalenten IP-Rangfolgewert von 6.

cs7 - Diese Option hat einen Dezimalwert von 56 und einen äquivalenten IP-Rangfolgewert von 7.

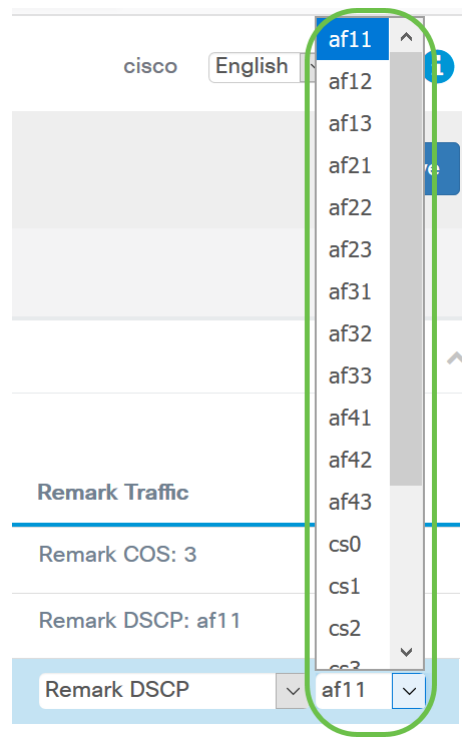

Hinweis: In diesem Beispiel wird af11 ausgewählt.

Schritt 13: Geben Sie im Feld IP-Rangfolge einen QoS-Wert ein. COS-Werte liegen zwischen 0 und 7, wobei 0 die niedrigste Priorität und 7 die höchste Priorität darstellt.

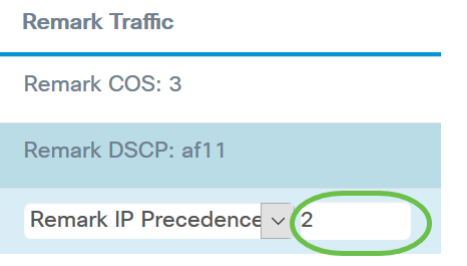

Die IP-Rangfolgewerte sind wie folgt:

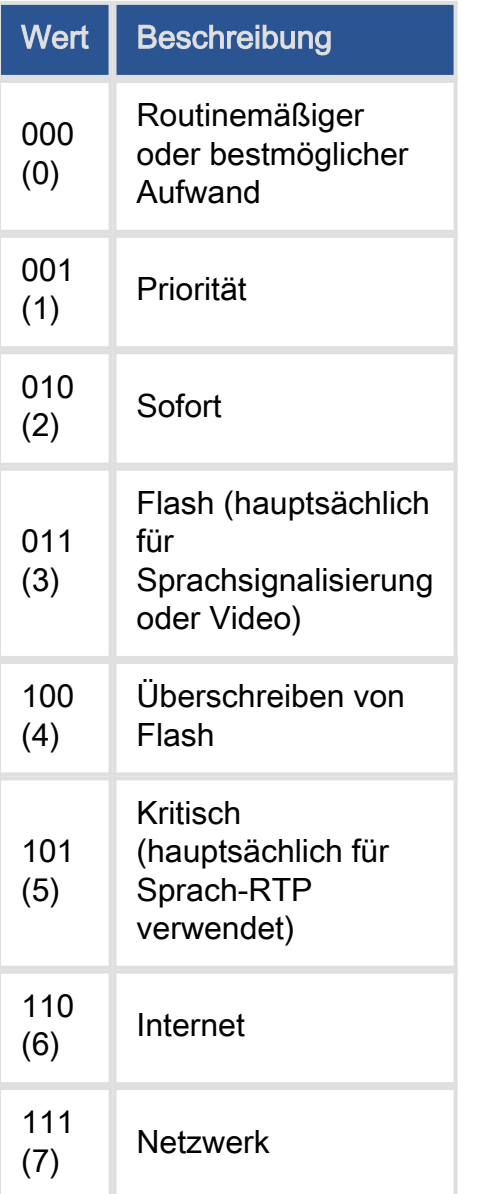

Schritt 14: Klicken Sie auf Speichern.

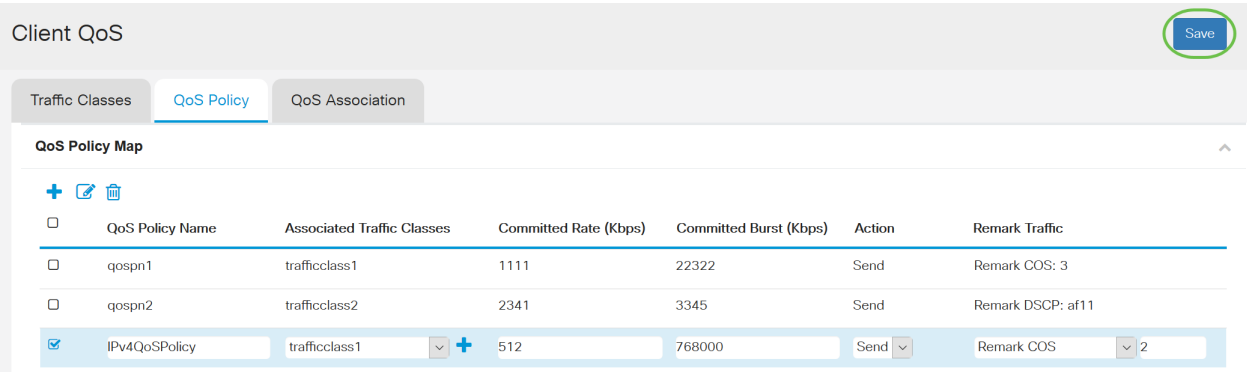

Hinweis: In der neuesten Firmware-Version (1.0.2.0) wird die Option Apply statt Save angezeigt.

#### Schlussfolgerung

Sie haben jetzt eine QoS-Richtlinienzuordnung auf dem WAP125 oder WAP581-Access Point konfiguriert.